# BAYKON

## **BX 6** TRUCK SCALE TERMINAL USER MANUAL

#### CONTENTS

| SUBJECT CONTENTS                            | PAGI |
|---------------------------------------------|------|
| 1. MAIN MENU                                | 1    |
| 2. 1st WEIGHING                             |      |
| 3. 2st WEIGHING                             | 3    |
| 4. ONE PASS WEIGHING                        | 3    |
| 5. REPORTS MENU                             | 4    |
| 5.1 DETAILED REPORT                         | 4    |
| 5.2 SORTED REPORT                           | 5    |
| 5.3 TOTAL REPORT                            | 6    |
| 6. REPRINT LAST LABEL                       | 6    |
| 7. SETUP & RECORDS                          | 7    |
| 7.1 COMPANY DATA – ENTRIES                  | 7    |
| 7.2 TABLE OPERATIONS                        | 8    |
| 7.3 1st WEIGHING RECORDS                    | 10   |
| 7.4 2nd WEIGHING RECORDS                    | 12   |
| 7.4.1 SELECTING WEIGHT RECORDS AND DELETING | 12   |
| 7.4.2 AUTOMATIC DATA TRANSFER               | 13   |
| 7.4.3 MANUEL DATA TRANSFER                  | 13   |
| 7.5 ONE PASS WEIGHING OPERATIONS            | 14   |
| 7.6 DATE – TIME ENTRANCE                    | 16   |
| 7.7 TICKET AND PRINTER SETTINGS             | 16   |
| 7.7.1 DEFINITION OF CUSTOM DESIGNED TICKET  | 17   |
| 7.8 PASSWORD OPERATIONS                     | 18   |
| 7.9 SERIAL PORT SETTINGS                    | 19   |
| 7.9.1 2nd SCALE CONNECTION                  | 20   |
| 7.10 SCALE USING INSTRUCTIONS               | 20   |

#### 1. MAIN MENU

BX 6 is powered up by the switch at the back of the terminal. The ENTRANCE MENU below will appear on the monitor:

| PASSWORD_    |  |
|--------------|--|
| FLINTEC GmbH |  |

ENTRANCE MENU

Please enter password "1234" to pass to the MAIN MENU:

|                    | [ F1 ] 1<br>[ F2 ] 2<br>[ F3 ] 0<br>[ F4 ] F<br>[ F5 ] F<br>[ F6 ] S | A I N M E N U<br>Lst WEIGHING<br>2nd WEIGHING<br>OME PASS WEIGHING<br>REPORTS<br>REPRINT LAST TICKET<br>SETUP & RECORDS<br>BACK TO ENTRANCE MENU |                |
|--------------------|----------------------------------------------------------------------|----------------------------------------------------------------------------------------------------|----------------|
| # of 1st weig<br>2 | ſhing                                                                | # of 2nd v                                                                                                    | veighing<br>11 |

MAIN MENU

If "F7" key is pressed, it is returned back to the ENTRANCE MENU again. When the operator leaves the scale room temporary, Entrance Password can be used to protect the scale against unauthorized person.

Press the function keys shown at the left side of the window to enter the submenus.

- "# of 1. Weighing" shows the number of vehicles which have the 1. weight only.
- "# of 2. Weighing " shows the number of the completed weighing.

#### 2. 1. WEIGHING

If a truck will be weighed firstly, press the function key **[F1]** in the MAIN MENU, you will enter the 1. WEIGHING MENU.

|                                                               | 1st WEIGHING         | MENU         |  |
|---------------------------------------------------------------|----------------------|--------------|--|
| TICKET NO                                                     | :                    |              |  |
| 1st WEIGHT DAT<br>2nd WEIGHT DAT                              | IE-TIME:<br>IE-TIME: |              |  |
| LICENSE TAG<br>CUSTOMER<br>PRODUCT<br>PLANT NO<br>DRIVER NAME |                      |              |  |
| OPERATOR                                                      |                      |              |  |
| 1st WEIGHT<br>2nd WEIGHT<br>NET WEIGHT                        | ÷                    |              |  |
|                                                               |                      | FLINTEC GmbH |  |

1<sup>st</sup> WEIGHING MENU

Please enter the weighing data in the menu including truck license tag. If any entry in the menu is defined as Table Entry ( please refer to section 7.1 ), a table window including the previously entered data opens automatically at the right part of the screen as shown below.

| 15                                                            | t WEIGHING MENU             |                            |
|---------------------------------------------------------------|-----------------------------|----------------------------|
| TICKET NO                                                     | :                           |                            |
| 1st WEIGHT DATE-TI<br>2nd WEIGHT DATE-TI                      | ME: 11/01/2007 23:20<br>ME: | TABLE                      |
| LICENSE TAG<br>CUSTOMER<br>PRODUCT<br>PLANT NO<br>DRIVER NAME | 34 AS 3425                  | BASF<br>BAYER<br>MANNESMAN |
| OPERATOR                                                      | : ERDAL MANS                |                            |
| 1st WEIGHT<br>2nd WEIGHT<br>NET WEIGHT                        |                             | [ Tab ]                    |
|                                                               | FLINTEC GmbH                |                            |

#### 1<sup>st</sup> WEIGHING MENU

If you write a few characters of the customer's name, only the customers which fit your entered character will remain in the table and it will be very easy to find the actual on. Press [TAB] key to access the table. Selection can be done by " $\downarrow$  ", " $\uparrow$  ", "PgUp " and "PgDn " keys and accepted by pressing the enter key. Any customer which does not exist in the table can be entered via keypad. At the end of menu, the message "[ENTER] get weight " appears. Truck weight comes to the monitor as soon as " ENTER " key is pressed.

1st Weighing is completed by pressing the following keys:

- [F1] : 1st Weight is saved and Weight Ticket is printed.
- [F2] : 1st Weight is saved and Weight Ticket is not printed.
- [F3] : 1st Weight is not saved and Weight Ticket is printed.

#### 3. 2nd WEIGHING

In the MAIN MENU, [F2] key is pressed to access 2nd WEIGHING MENU to complete the weighing of any firstly weighed truck.

| 2                                      | nd WEIGHING MENU |                 |       |
|----------------------------------------|------------------|-----------------|-------|
| TICKET NO                              | :                |                 |       |
| 1st WEIGHT DATE-T<br>2nd WEIGHT DATE-T | IME:<br>IME:     |                 | ABLE  |
| LICENSE TAG<br>CUSTOMER<br>PRODUCT     |                  | 34 H 3<br>34 UU | 7732  |
| PLANT NO<br>DRIVER NAME                |                  |                 |       |
| OPERATOR                               |                  |                 |       |
| 1st WEIGHT                             |                  |                 |       |
| 2nd WEIGHT<br>NET WEIGHT               |                  |                 | Tab 1 |
|                                        | FLINTEC GmbH     |                 |       |

2nd WEIGHING MENU

When you enter the 2nd WEIGHING MENU, a window named "TABLE " opens automatically. This window includes the list of all firstly weighed trucks' license tags. Press [TAB] key to access the table and select the truck which will be weighed secondly. Selection can be done by "  $\downarrow$  ", "  $\uparrow$  " , " PgUp " and "PgDn " keys and accepted by pressing the enter key.

When the truck is selected, 1. Weighing data in the memory comes to monitor and "ENTER " key is pressed to get the second weight.

2<sup>nd</sup> Weighing is completed by pressing the following keys:

- [1] : Weighing data is saved and Weight Ticket is printed.
- [2] : Weighing operation is cancelled.

#### 4 ONE PASS WEIGHING MENU

In some applications which particularly have heavy weighing traffic, ONE PASS WEIGHING is very helpful. Truck data including 1.weight and some other data in the weighing menu are previously entered and saved by Truck's License Tag. Please refer section 7.5 for entering truck data for Weighing by code.

|                                                | ONE PASS WEI | GHING        |   |                          |
|------------------------------------------------|--------------|--------------|---|--------------------------|
| TICKET NO                                      | :            |              |   |                          |
| 1st WEIGHT DATH<br>2nd WEIGHT DATH             |              |              |   | TABLE                    |
| LICENSE TAG<br>CUSTOMER<br>PRODUCT<br>PLANT NO | -            | _            |   | 34 AS 3421<br>42 SD 4532 |
| DRIVER NAME                                    |              |              |   |                          |
| OPERATOR                                       |              |              |   |                          |
| 1st WEIGHT                                     |              |              |   |                          |
| 2nd WEIGHT<br>NET WEIGHT                       |              |              | _ | [ Tab ]                  |
|                                                |              | FLINTEC GmbH |   |                          |

ONE PASS WEIGHING

In this menu, a window opens on the right side of the screen including the truck license tags entered in section 7.5. [TAB] key is pressed to access the truck list and proper truck is selected by by " $\downarrow$  ", " $\uparrow$ ", "PgUp " and "PgDn " keys and accepted by pressing the enter key. The previously entered data of the truck comes from the memory:

| ONE                                          | PASS WEIGHING           |
|----------------------------------------------|-------------------------|
| TICKET NO                                    | 12                      |
| 1st WEIGHT DATE-TIME<br>2nd WEIGHT DATE-TIME |                         |
| CUSTOMER<br>PRODUCT<br>PLANT NO              | 34 AS 3421<br>BASF<br>1 |
| OPERATOR                                     | ERDAL MANS              |
| 1st WEIGHT<br>2nd WEIGHT<br>NET WEIGHT       | 7250 kg.PT              |
|                                              | FLINTEC GmbH            |

ONE PASS WEIGHING

Please access the empty areas by " $\downarrow$  ", " $\uparrow$  " keys and fill empty areas in the menu. Weighing operation is executed same as 2. WEIGHING in section 3, above.

#### 5 REPORTS MENU

In the MAIN MENU, [F4] key is pressed to access the REPORTS MENU.

| REPORTS MENU                                                          |  |
|-----------------------------------------------------------------------|--|
| [ F1 ] DETAILED REPORT<br>[ F2 ] SORTED REPORT<br>[ F3 ] TOTAL REPORT |  |
| [ F5 ] EXIT                                                           |  |
|                                                                       |  |
| <br>FLINTEC GmbH                                                      |  |

REPORTS MENU

#### 5.1 DETAILED REPORT

In the REPORTS MENU, [F1] key is pressed to access DETAILED REPORT MENU.

| LICENSE                                     |                                                       | r |
|---------------------------------------------|-------------------------------------------------------|---|
| CUSTOMEF<br>PRODUCT<br>PLANT NO<br>DRIVER N |                                                       |   |
| _                                           |                                                       |   |
| [ F2 ]                                      | BEGINNING DATE :12/01/2007<br>ENDING DATE :12/01/2007 |   |
| [ F3 ]                                      | SCREEN/PRINTERS : SCREEN                              |   |
| [ F4 ]                                      | INCOMING/OUTGOING:INCOMING+OUTGOING                   |   |
|                                             | FLINTEC GmbH                                          |   |

#### DETAILED REPORT MENU

Here is the meaning of keys in the menu above:

- [F2] : Used to define the report's beginning date and ending date.
- [F3] : Used to define if the report is shown on the screen or printed.
- [F4]: Used to define if Incoming Weighing Records or Outgoing Weighing Records or all Weighing records will be considered for reporting. In case of Incoming Weighing, 1. Weight is bigger than 2. Weight which means the truck brings product to the plant. In case of Outgoing Weighing, 1. Weight is smaller than 2. Weight which means the truck takes product out of the plant.
- [F5] : Used to get quick daily report.
- [F6] : Used to get quick monthly report.
- [F7] : Used to start reporting between beginning date and ending date entered by F2 key.

You can configure your report in the window named REPORTS on the upper left side of the screen. If you do not enter any data in this area, all weighing records will be considered during reporting. If you enter some data in this section, only weighing records related the entered data will be given. If, you enter any customer name, only the weighing records of this particular customer will be reported. For Example, if you enter the customer name as BAYER, the weighing records of BAYER will be considered for reporting.

You can enter data more the one area. For example, if you enter the customer name as BAYER and the product as OIL, the OIL weighing records of BAYER will be considered for reporting:

#### 5.2 SORTED REPORT

In the REPORTS MENU, [F2] key is pressed to access SORTED REPORT MENU.

|                                                        | REPOR                         | TS                       |     | 5 1 MONTHLY REPORT                                  |
|--------------------------------------------------------|-------------------------------|--------------------------|-----|-----------------------------------------------------|
| LICENSE<br>CUSTOMEN<br>PRODUCT<br>PLANT NO<br>DRIVER N |                               |                          | [ F | 7 ] START REPORT                                    |
| _                                                      | _                             |                          |     |                                                     |
| [ F2 ]                                                 | BEGINNING DATE<br>ENDING DATE | 12/01/2007<br>12/01/2007 |     | Determine the entry<br>to be sorted out<br>by ( * ) |
| E F3 1                                                 | SCREEN/PRINTERS               | SCREEN                   |     |                                                     |
| [ F4 ]                                                 | INCOMING/OUTGOIN              | G:INCOMING+OUTGOING      |     |                                                     |
|                                                        |                               | FLINTEC GmbH             |     |                                                     |

SORTED REPORT MENU

In the sorted report, one of the entries in REPORTS section is marked by "\* ". The weighing records will be sorted out according to this entry. For example, if the Customer is marked by "\* ", the weighing records of each customer will be grouped separately:

However, while an Entry is marked by "\*", data can be entered to other Entries to get detailed sorted report. For example, if the customer marked by "\*" and OIL is enter as Product, OIL Weighing records will be grouped for each customer separately:

#### 5.3 TOTAL REPORT

In the REPORTS MENU, [F3] key is pressed to access TOTAL REPORT MENU.

| LICENSE TAG<br>CUSTOMER<br>PRODUCT<br>PLANT NO<br>DRIVER NAME | REPOR<br>:<br>:<br>:          | TS                       | -[  |            | DAILY REPORT<br>MONTHLY REPORT<br>START REPORT |
|---------------------------------------------------------------|-------------------------------|--------------------------|-----|------------|------------------------------------------------|
| END:                                                          | ING DATE                      | 12/01/2007<br>12/01/2007 |     | Dete<br>to | ermine the entry<br>be sorted out<br>by ( * )  |
| û                                                             | EEN∕PRINTERS<br>DMING∕OUTGOIN | SCREEN                   | ING |            |                                                |
|                                                               |                               | FLINTEC GmbH             |     |            |                                                |

Actually, the Total Report is a Sorted Report with the total weights only. For example, if we mark the Customer by "\*", the total weights of each customer will be given:

Or, if the customer marked by "\* " and OIL is enter as Product, OIL Weighing Totals of each customer will be given:

#### 6 REPRINT LAST TICKET

In the MAIN MENU, [F5] key is pressed to access the REPRINT LAST TICKET MENU.

| TICKET NO :                                    | 11                 |              |
|------------------------------------------------|--------------------|--------------|
| 1st WEIGHT DATE-TIME:<br>2nd WEIGHT DATE-TIME: |                    |              |
|                                                | 34 TT 883          | OPERATION ?  |
| PRODUCT :                                      | BLACK<br>HARD      | I F1 1 PRINT |
| PLANT NO :<br>DRIVER NAME :                    | LONG               | [F2] EXIT    |
|                                                |                    |              |
| OPERATOR :                                     | ERDAL MANS         |              |
|                                                |                    |              |
| 1st WEIGHT :<br>2nd WEIGHT :                   | 572 kg.<br>852 kg. |              |
| NET WEIGHT :                                   | 280 kg NET         |              |
| _                                              | FLINTEC GmbH       |              |

REPRINT LAST TICKET MENU

This last weighing record comes to the screen. [F1] key is pressed to get the ticket again.

#### 7 SETUP & RECORDS MENU

In the MAIN MENU, [F6] key is pressed to access the SETUP & RECORDS MENU.

| SETUP & RECORDS MENU<br>[ F1 ] COMPANY DATA - ENTRIES<br>[ F2 ] TABLE OPERATIONS<br>[ F3 ] 1st WEIGHING RECORDS<br>[ F4 ] 2nd WEIGHING RECORDS<br>[ F5 ] ONE PASS WEIGHING OPERATIONS<br>[ F6 ] DATE-TIME ENTRANCE<br>[ F7 ] TICKET AND PRINTER SETTINGS<br>[ F8 ] PASSWORD OPERATIONS<br>[ F9 ] SERIAL PORT SETTINGS<br>[ F10] SCALE USING INSTRUCTION<br>[ F11] BACK TO THE MAIN MENU |
|----------------------------------------------------------------------------------------------------|
|----------------------------------------------------------------------------------------------------|

SETUP & RECORDS MENU

#### 7.1 COMPANY DATA - ENTRIES

In the SETUP & RECORDS MENU, **[F1]** key is pressed to enter Company Data and to configure the Entries in the weighing menu.

| COMPANY DATA<br>COMPANY DATA - 1 :<br>COMPANY DATA - 2 :<br>COMPANY DATA - 3 :<br>ENTRIES<br>ENTRY 1 : CUSTOMER<br>ENTRY 2 : PRODUCT<br>ENTRY 3 : PLANT NO<br>ENTRY 4 : DRIVER NAM<br>ENTRY 5 : | MS SYSTEMS GMBH<br>FRANKFURT-GERMANY<br>TEL: +49 4532654<br>HOLD PREVIOUS DEFINITION<br>1<br>2<br>2<br>E 2<br>2<br>E 2<br>2 | PRINT ON TICKET |
|----------------------------------------------------------------------------------------------------|----------------------------------------------------------------------------------------------------|-----------------|
| ENTRY 6 :<br>MANUFACTURER COMPAN<br>COMPANY DATA : FLI                                                                                                    | 2<br>NTEC GmbH<br>COMPANY DATA - ENTRIES<br>I F1 I COMPANY DATA<br>I F2 I ENTRIES<br>I F3 I MANUFACTURER COMPANY            | PRINT ON TICKE  |
|                                                                                                    | FLINTEC GmbH                                                                                                    |                 |

COMPANY DATA - ENTRIES

#### COMPANY DATA

**[F1]** key is pressed to enter Company data as 3 lines. If Print on Ticket section is selected "2 or 3 ", those lines are printed as header on the weighing ticket. However, instead of Company data, this area can be entered freely to define any header for the ticket.

#### ENTRIES

You can configure your weighing menu in this section. Up to 6 menu entries can be defined freely by the user. Press **[F2]** to enter new entries or change them. The descriptions and the uses of the fields are given below.

**ENTRIES :** You will type the entry headers those will be seen in the weighing menus.

**HOLD PREVIOUS**: You can determine if the previous data of this entry will stand for the next records or not. (1 means the data of previous weighing will stand for the next weighing, 2 means the entry will be empty and new data will be entered in the next weighing process).

**DEFINITION :** LM 6 can make simple mathematical operations like division (/), multiplication (\*), addition (+) and subtraction (-) for each entry.

For example you want to determine the price of an incoming or outgoing material. You will define an entry for unit price and another one for the total price. Lets assume that entry 4 is the unit price and entry 5 is our total price. Total price is the multiplication of unit price and net weight. So we will define the formula in definition field of the entry 5 as "#4 \* #N " as soon as the weighing process is finished the total price will be calculated and saved with the other entries.

**#X**: Defines the entry where X is the entry number

- **#N**: Defines the net value
- **#T**: Defines the tare value
- **#G** : Defines the gross value

#### SCALE MANUFACTURER COMPANY INFORMATION

You can enter manufacturer company's information by pressing function key [F3]. If this area is filled, the scale producer name will be seen on the screen. If, Print on Ticket section is entered "2 or 3", this area can be defined as footer for the ticket. For example, "THANK YOU" message can be produced under the ticket.

#### 7.2 TABLE OPERATIONS

You can prepare tables for each entry in this menu. By this way you don't need to retype the often used data every time.

If you press the function key **[F2]** in the other operations menu you will get into the **TABLE OPERATIONS** submenu.

| TABLE OPERATIONS MENU                                                                                                    |  |
|----------------------------------------------------------------------------------------------------|--|
| I F1 ] ENTRY 1 : CUSTOMER<br>I F2 ] ENTRY 2 : PRODUCT<br>I F3 ] ENTRY 3 : PLANT NO<br>I F4 ] ENTRY 4 : DRIVER NAME<br>I F5 ] ENTRY 5 :<br>I F6 ] ENTRY 6 :<br>I F7 ] EXIT |  |
| <br>FLINTEC GmbH                                                                                                    |  |

TABLE OPERATIONS MENU

Press function keys [F1] to [F6] to add, delete or change a data for each entry.

| TABLE OPERATIONS                                                           | TABLE                      |
|----------------------------------------------------------------------------|----------------------------|
| Enter the record that will be added,<br>changed or cancelled<br>CUSTOMER : | BASF<br>BAYER<br>MANNESMAN |
| FLINTEC GmbH                                                               | L Tab J                    |

TABLE OPERATIONS MENU

Here you can see pre-entered data for this entry at the right side of the screen. You can add a new value by typing it directly and confirm with [ENTER] key. Press the [TAB] key to select a customer from the Table window then press Enter key. When the customer selected, a new window to CHANGE and DELETE will be opened.

| TABLE OPERATIONS                     | OPERATION ?       |
|--------------------------------------|-------------------|
| Enter the record that will be added, | [ F1 ] DEL RECORD |
| changed or cancelled                 | [ F2 ] CHANGE     |
| CUSTOMER : BASF                      | [ F3 ] EXIT       |
| FLINTEC GmbH                         |                   |

TABLE OPERATIONS MENU

In this menu, the following keys are active.

- [F1] key pressed to delete the data
- [F2] key pressed to change the data
- [F3] key pressed to exit.

#### 7.3 1<sup>st</sup> WEIGHING RECORDS

Please press [F3] key in Setup & Records menu to access 1<sup>st</sup> Weighing Records:

| ú<br>34 H 7732<br>34 UU 877 | LIST OF 1st WEIGHED UEHICLES                                       |  |  |
|-----------------------------|--------------------------------------------------------------------|--|--|
|                             | IF1ISELECTEDVEHICLEDATAIF2IDELETEALLRECORDSIF3IDELRECORDSIIF4IEXIT |  |  |
| FLINTEC GmbH                |                                                                    |  |  |

1<sup>st</sup> WEIGHING RECORDS

If you press [F1] key, the selected Weight record comes to the screen:

|                                                               | 1st WEIGHING MENU                  |                                                                  |
|---------------------------------------------------------------|------------------------------------|------------------------------------------------------------------|
| TICKET NO                                                     | :                                  |                                                                  |
| 1st WEIGHT DATE-<br>2nd WEIGHT DATE-                          | TIME: 11/01/2007 18:42<br>TIME:    |                                                                  |
| LICENSE TAG<br>CUSTOMER<br>PRODUCT<br>PLANT NO<br>DRIVER NAME | 34 H 7732<br>BLACK<br>SOFT<br>LONG | OPERATION ?<br>[ F1 ] DEL RECORD<br>[ F2 ] CHANGE<br>[ F3 ] EXIT |
| OPERATOR                                                      | ERDAL MANS                         |                                                                  |
| 1st WEIGHT<br>2nd WEIGHT<br>NET WEIGHT                        | 854kg.                             |                                                                  |
|                                                               | FLINTEC GmbH                       |                                                                  |

By pressing F2 key, you can change selected Weight record except 1<sup>st</sup> Weight.

| 1st                                                           | EIGHING MENU                                    |
|---------------------------------------------------------------|-------------------------------------------------|
| TICKET NO                                                     | :                                               |
| 1st WEIGHT DATE-TIM<br>2nd WEIGHT DATE-TIM                    | 11/01/2007 18:42                                |
| LICENSE TAG<br>CUSTOMER<br>PRODUCT<br>PLANT NO<br>DRIVER NAME | <mark>34 H 7732</mark><br>Black<br>Soft<br>Long |
| OPERATOR                                                      | ERDAL MANS                                      |
| 1st WEIGHT<br>2nd WEIGHT<br>NET WEIGHT                        | 854kg.                                          |
|                                                               | FLINTEC GmbH                                    |

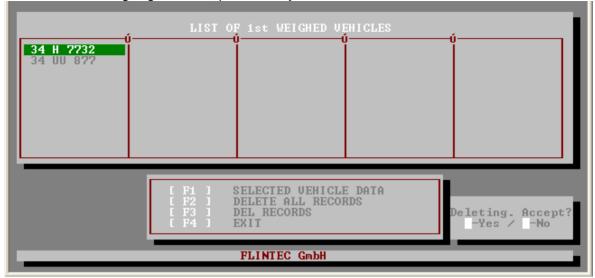

To delete all 1<sup>st</sup> Weighing Records, press F2 key in 1<sup>st</sup> WEIGHING RECORDS MENU.

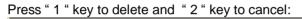

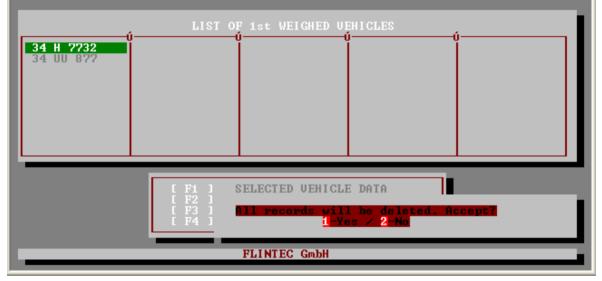

To delete records before a certain date, please press F3 key in 1<sup>st</sup> WEIGHING RECORDS MENU. Enter the date and press Enter key.

| DATE :12/01/2007                                                                                        |
|----------------------------------------------------------------------------------------------------|
| <br>The records before this date will be deleted.<br><u>1</u> -Yes / <mark>2</mark> -No<br>FLINTEC GmbH |

If you press 1, all records before the entered date will be deleted.

#### 7.4 2<sup>nd</sup> WEIGHING RECORDS

Please press [F4] key in Setup & Records menu to access 2nd Weighing Records:

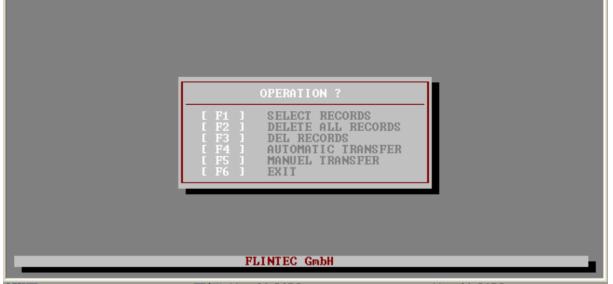

#### 2<sup>nd</sup> WEIGHING RECORDS MENU

#### 7.4.1 SELECTING WEIGHT RECORD AND DELETING RECORDS

[F1] key is pressed to access any 2<sup>nd</sup> Weighing record and related Ticket no is entered. Weight record will come to the screen:

| TICKET NO :                                    | 1                                 |                                               |
|------------------------------------------------|-----------------------------------|-----------------------------------------------|
| 1st WEIGHT DATE-TIME:<br>2nd WEIGHT DATE-TIME: |                                   |                                               |
| CUSTOMER :                                     | 31 AK 883<br>Black<br>Hard        | OPERATION ?                                   |
|                                                | LONG                              | I F2 1 PREVIOUS<br>I F3 1 NEXT<br>I F4 1 EXIT |
| OPERATOR :                                     | ERDAL MANS                        |                                               |
| 1st WEIGHT :<br>2nd WEIGHT :<br>NET WEIGHT :   | 1382 kg.<br>1472 kg.<br>90 kg NET |                                               |
|                                                | FLINTEC GmbH                      |                                               |

You can reprint the Ticket, recall next Weight Record and Previous weight Record by keys indicated on the right side of the screen.

If you would like to delete all 2<sup>nd</sup> Weighing Records, please press F2 key in 2<sup>nd</sup> WEIGHING RECORDS MENU. Deleting will be done after getting your acknowledgment.

If you would like to delete the records before a certain date, please press F3 key. Enter your date and press Enter key. After your acknowledgment, the weight records before the entered Date will be deleted.

#### 7.4.2 AUTOMATIC DATA TRANSFER

Press [F4] key to configure automatic data transfer conditions:

| AUTOMATIC TRANSFER<br>AUTOMATIC TRANSFER : 1<br>TRANSFER BY : EACH RECOR<br>TRANSFER PERIOD : 0001<br>LAST TRANSFERED REC. : 0000000<br>DESTINATION : F: | 1-Yes |
|----------------------------------------------------------------------------------------------------|-------|
|                                                                                                    | 2-No  |

The definition of the items in this menu are given below. To save the new values, please change any of field and press Enter key repeatedly until get of the menu.

Automatic Transfer : Here you select the kind of the transfer of the records (1 automatic transfer, 2 manual transfer).

**Transfer By:** Here you select the transfer base as Day, Hour, Minute or Each record. Selection can be done by SPACE bar.

**Transfer Frequency :** Here you define the period of the automatic record transfer. For example, If DAY is selected as TRANSFER BY and PERIOD is 1, automatic transfer is done end of each day. However, if TRANSFER BY is selected as Each Record, automatic transfer is done after each Weighing.

**Last Transferred Record :** Here you can see the serial number of the last transferred record, also you can change this number to define from which record the automatic transfer will be performed.

Destination : Here you can define the destination of the record file in which the data will be saved.

#### 7.4.3 MANUEL TRANSFER

Press **[F5]** key to transfer records manually. Transfer starts automatically and menu comes to screen:

|       |           |       | TRANSFER STATUS |  |
|-------|-----------|-------|-----------------|--|
| NO OF | RECORDS : | 13/13 |                 |  |
|       |           |       |                 |  |
|       |           | _     | FLENTEC GmbH    |  |

BX 6 remembers the last record no which was transferred lastly. If, all records have been transferred, the message below comes to the screen:

| No more record to be transfered<br>Press any key. |  |
|---------------------------------------------------|--|
| FLINTEC GmbH                                      |  |

Press any key to return to 2<sup>nd</sup> WEIGHING RECORDS MENU.

#### 7.5 ONE PASS WEIGHING OPERATIONS

In this section, you can enter Truck 1<sup>st</sup> Weight together with data for any Entries.

Press [F5] key in SETUP & RECORDS MENU to access ONE PASS WEIGHING OPERATIONS MENU:

| Ú                               | LIST OF VEHICLES<br>Ú Ú Ú                                                                     |   |
|---------------------------------|-----------------------------------------------------------------------------------------------|---|
| <b>34 AS 3421</b><br>42 SD 4532 |                                                                                               |   |
|                                 |                                                                                               |   |
|                                 |                                                                                               |   |
|                                 | I F1 I NEW RECORD<br>I F2 I SELECTED VEHICLE DATA<br>I F3 I DELETE ALL RECORDS<br>I F4 I EXIT |   |
|                                 | FLINTEC GmbH                                                                                  | _ |

ONE PASS WEIGHING OPERATIONS MENU

For a new record, [F1] key is pressed. The following menu comes to the screen:

| ONE PASS                | WEIGHING O | PERATIONS   |    |   |
|-------------------------|------------|-------------|----|---|
| LICENSE TAG             | <b>-</b>   |             |    |   |
| CUSTOMER<br>PRODUCT     |            |             |    |   |
| PLANT NO<br>DRIVER NAME |            |             |    |   |
|                         |            |             |    |   |
| WEIGHT                  |            |             |    |   |
|                         |            | FLINTEC Gml | ьн | _ |

ONE PASS WEIGHING OPERATIONS MENU

Please enter License Tag, 1<sup>st</sup> Weight and requested Entries' field and press Enter key to save. Truck license Tag will be added to the list.

To change the contents of Truck data or to delete the record, please press F2 in ONE PASS WEIGHING OPERATIONS MENU.

| ONE PASS                                                      | WEIGHING OPERATIONS       |                                                                   |
|---------------------------------------------------------------|---------------------------|-------------------------------------------------------------------|
| LICENSE TAG<br>CUSTOMER<br>PRODUCT<br>PLANT NO<br>DRIVER NAME |                           | OPERATION ?<br>[ F1 ] DEL RECORDS<br>[ F2 ] CHANGE<br>[ F3 ] EXIT |
| WEIGHT                                                        | : 7250kg.<br>FLINTEC GmbH |                                                                   |

ONE PASS WEIGHING OPERATIONS MENU

[F1] is pressed to delete the record or to change the contents of truck data, please press [F3] key.

To delete all trucks, please press [F3] key in **ONE PASS WEIGHING OPERATIONS MENU.** 

#### 7.6 DATE – TIME ENTRANCE

Please press F6 key to access DATE - TIME ENTRANCE MENU.

| DATE-TIME ENTRANCE                                     |  |
|--------------------------------------------------------|--|
| DATE (DD/MM/YYYY) : 12/01/2007<br>TIME (HH:MM) : 22:21 |  |
|                                                        |  |
| <br>FLINTEC GmbH                                       |  |

Here you can change the date and time of the terminal.

#### 7.7 TICKET AND PRINTER SETTINGS

Please press F7 key to access TICKET AND PRINTER SETTINGS MENU.

| TICKET TYPE SELE                                                                               | CTION                                         |
|------------------------------------------------------------------------------------------------|-----------------------------------------------|
| TICKET PRINTER :<br>PRINT ENTRY HEADERS ? :<br>NO. OF COPIES :<br>LINE FEED AT THE BEGINNING : | CUSTOMIZED<br>PARALLEL<br>1<br>00<br>00<br>00 |
|                                                                                                |                                               |
| <br>FLINTEC GmbH                                                                               |                                               |

TICKET AND PRINTER SETTINGS MENU

The meanings of the items in this submenu are given in the following. To save the new values, chance the field and press Enter key repeatedly until get of the menu.

#### TICKET TYPE

Here you can select the type of your ticket (STANDARD / CUSTOMIZED) by SPACE bar. For CUSTOMIZED option, the user can define the format of Weight Ticket.

#### **TICKET PRINTER**

Here you can select the type of your printer (PARALLEL / SERIAL) by SPACE bar.

#### **PRINT ENTRY HEADERS ?**

This item is visible only if the ticket type is selected as CUSTOMIZED. If you select 1 for this value, the Entry headers together with the contents of Entries will be printed on the ticket. If it is selected as 2, only the contents of Entries will be printed on the label.

#### **NO OF COPIES**

Here you can define how many copies of tickets will be printed.

#### LINE FEED AT THE BEGINNING

Here you can define how many line feed will be given at the beginning of the ticket.

#### LINE FEED AT THE END OF LABEL

Here you can define how many line feed will be given at the end of the ticket.

#### 7.7.1 DEFINITION OF CUSTOM DESIGNED TICKET

In PRINTER AND PRINTER SETTINGS MENU, Please select Ticket type as Customized and press Enter key repeatedly until the following menu appears:

| TICKET TYPE S                                                                                                    | ELECTION                                                 |  |
|----------------------------------------------------------------------------------------------------|----------------------------------------------------------|--|
| TICKET TYPE<br>TICKET PRINTER<br>PRINT ENTRY HEADERS ?<br>NO. OF COPIES<br>LINE FEED AT THE BEGINNING<br>LINE FEED AT THE END OF TIC.<br>BACKFEED PARAMETER (0-999) | CUSTOMIZED<br>PARALLEL<br>2<br>1<br>00<br>00<br>00<br>00 |  |
| Define Ticket For<br>1-Yes / 2-No                                                                                                    |                                                          |  |
| FLINTEC GmbH                                                                                                    |                                                          |  |

Press "1" key to define your ticket. The menu below will come to the screen:

|                                                                                                    | -   | -                                                                                           |
|----------------------------------------------------------------------------------------------------|-----|---------------------------------------------------------------------------------------------|
| ENTRIES                                                                                                    | ROW | COL FONT                                                                                    |
| TICKET NO :<br>1st WEIGHT DATE-TIME:<br>2nd WEIGHT DATE-TIME:<br>LICENSE TAG :<br>CUSTOMER :<br>PRODUCT :<br>PLANT NO :<br>DRIVER NAME : | •   |                                                                                             |
| OPERATOR :<br>1st WEIGHT :<br>2nd WEIGHT :<br>NET WEIGHT :                                                                               |     | ,<br>,<br>,<br>,<br>,<br>,<br>,<br>,<br>,<br>,<br>,<br>,<br>,<br>,<br>,<br>,<br>,<br>,<br>, |
| NET WEIGHT :<br>FLINTEC Gm)                                                                                                    | JU  | 3                                                                                           |

Please enter ROW and COLUMN number and the FONT of the Weight Data on the left and press Enter. After entering NET WEIGHT information, the following menu comes:

| ENTRIES                                                                                                    | ROW | COL | FONT |                             |
|----------------------------------------------------------------------------------------------------|-----|-----|------|-----------------------------|
| TICKET NO :<br>1st WEIGHT DATE-TIME:<br>2nd WEIGHT DATE-TIME:<br>LICENSE TAG :<br>CUSTOMER :<br>PRODUCT :<br>PLANT NO :<br>DRIVER NAME :<br>OPERATOR : |     |     |      |                             |
| OPERATOR :<br>1st WEIGHT :<br>2nd WEIGHT :<br>NET WEIGHT :                                                                                             | _   | _   |      | Test Ticket ?<br>-Yes / -No |
| <br>FLINTEC Gmb                                                                                                    | Н   | _   |      |                             |

Press "1 " key to get a Ticket sample.

#### 7.8 PASSWORD OPERATIONS

Please press F8 key to access PASSWORD OPERATIONS MENU.

| PASSWORD OPERATIONS                                                                 |   |
|-------------------------------------------------------------------------------------|---|
| I F1 J TABLE AND ONE PASS DATA PASWRD<br>I F2 J OTHERS MENU PASSWORD<br>I F3 J EXIT |   |
|                                                                                     |   |
|                                                                                     |   |
| <br>FLINTEC GmbH                                                                    | - |

#### **PASSWORD OPERATIONS**

2 separate password can be defined:

- Password for Table operations and One Pass Weighing Operations;

- The other menus such as Records operations, Password operations, Company Data and Entries, etc.

The reason for those 2 different password, to provide flexibility for the scale operation. No need to say that, those passwords can be the same.

Press [F1] and [F2] key to define new passwords. The menu comes to the screen:

| PASSWORD OPERATIONS  |  |
|----------------------|--|
| NEW PASSWORD :       |  |
| NEW PASSWORD AGAIN : |  |
|                      |  |
| FLINTEC GmbH         |  |

**PASSWORD OPERATIONS** 

Here you can change the new password.

#### 7.9 SERIAL PORT SETTINGS

Please press F9 key to access SERIAL PORT SETTINGS MENU.

| SERIAL PORT SETTINGS    |  |
|-------------------------|--|
| STATUS : <u>Printer</u> |  |
| BAUD RATE : 9600        |  |
| PARITY : E              |  |
| DATA BIT : 7            |  |
| STOP BIT : 1            |  |
|                         |  |
| FLINTEC GmbH            |  |

SERIAL PORT SETTINGS

The meanings of the items in this submenu are given in the following. Selecting can be done by Space bar and press Enter key repeatedly until get of the menu.

#### STATUS

This parameter defines the type of the connection. You can simply select by space bar as:

(EMPTY FIELD): There is no connection to the serial port.

PRINTER : Serial printer is connected to the serial port.

2<sup>nd</sup> SCALE : 2nd scale is connected to the the serial port.

BAUD RATE can be selected as 2400 / 4800 / 9600.

PARITY can be selected as Odd / Even / None.

DATA BIT can be selected as 7 or 8 bits.

**STOP BIT** can be selected as 1 / 2.

#### 7.9.1 2nd SCALE CONNECTION

BX 6 can be connected to second scale which has BX1 terminal through Serial port. In this case, BX 6 will function as Scale terminal of this scale.

In this case, in any weighing Menu (1st WEIGHING, 2nd WEIGHING and ONE PASS WEIGHING), active scale can be selected after the last Entry. For example, 1st WEIGHING MENU will be as in the following:

| 1st                                                           | WEIGHING MENU                            |  |
|---------------------------------------------------------------|------------------------------------------|--|
| TICKET NO                                                     | •                                        |  |
| 1st WEIGHT DATE-TIM<br>2nd WEIGHT DATE-TIM                    | E: 13/01/2007 00:18<br>E:                |  |
| LICENSE TAG<br>CUSTOMER<br>PRODUCT<br>Plant No<br>DRIVER NAME | 34 tr 3425<br>BLUE<br>OIL<br>LONG        |  |
| OPERATOR                                                      | : ERDAL MANS                             |  |
| 1st WEIGHT<br>2nd WEIGHT<br>NET WEIGHT                        | ENTERI Get Weight<br>F1 1 Active Scale 1 |  |
|                                                               | FLINTEC GmbH                             |  |

To change the active scale, press [F1] key and press Enter key to get the weight.

#### 7.10 SCALE USING INSTRUCTIONS

Please press F10 key to access SCALE USING INSTRUCTIONS MENU.

| SCALE USING INSTRUCTION                  |
|------------------------------------------|
|                                          |
|                                          |
|                                          |
|                                          |
|                                          |
| F F1 ] CLEAR INSTRUCTION<br>FLINTEC GmbH |

Here you can write instructions to the operator that will be seen on the screen for 15 seconds when the terminal is powered on.

[F1] key used to clear the Instructions.

### BAYKON A.Ş.

Kimya Sanayicileri Organize Sanayi Bölgesi Organik Cad. No:31 Tepeören, 34956 İstanbul, TURKEY Tel: 0216 593 26 30 (pbx) Fax: 0216 593 26 38 e-mail: baykonservis@baykon.com http:// www.baykon.com